- (1)家族グループの作成
	- ・避難カード画面の「家族グループ」から家族グループを作成します。

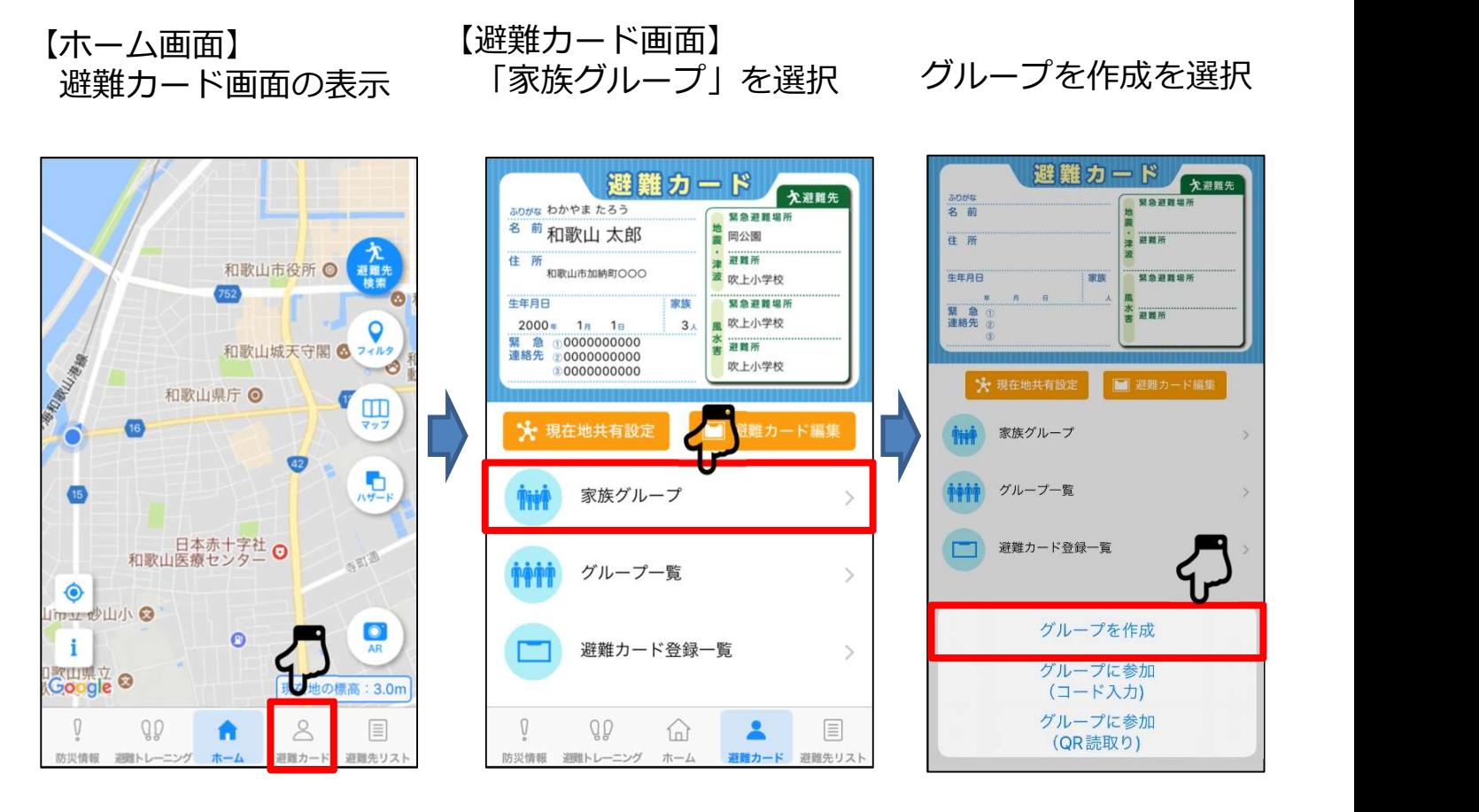

グループ名、自分の名前<br>を入力し、「作成する」 を入力し、「作成する」 を選択 家族グループが作成されました

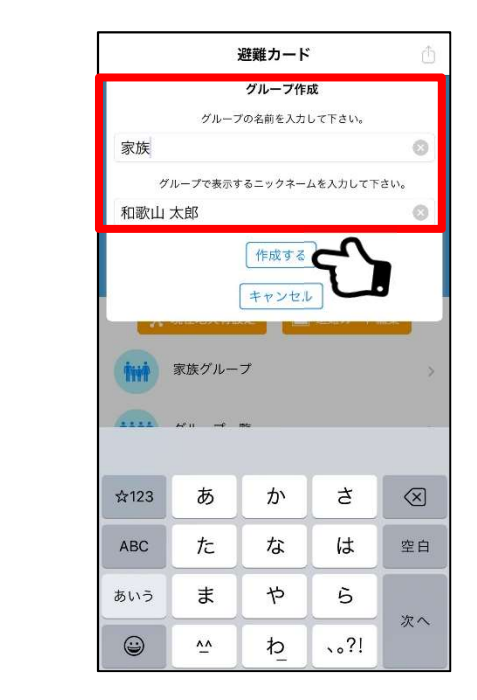

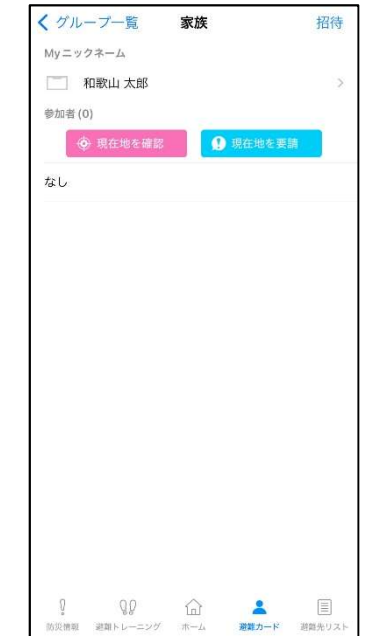

1

(2) グループへの招待・参加 ・グループへの招待、参加を行います。

### 【QRコードで招待する場合】

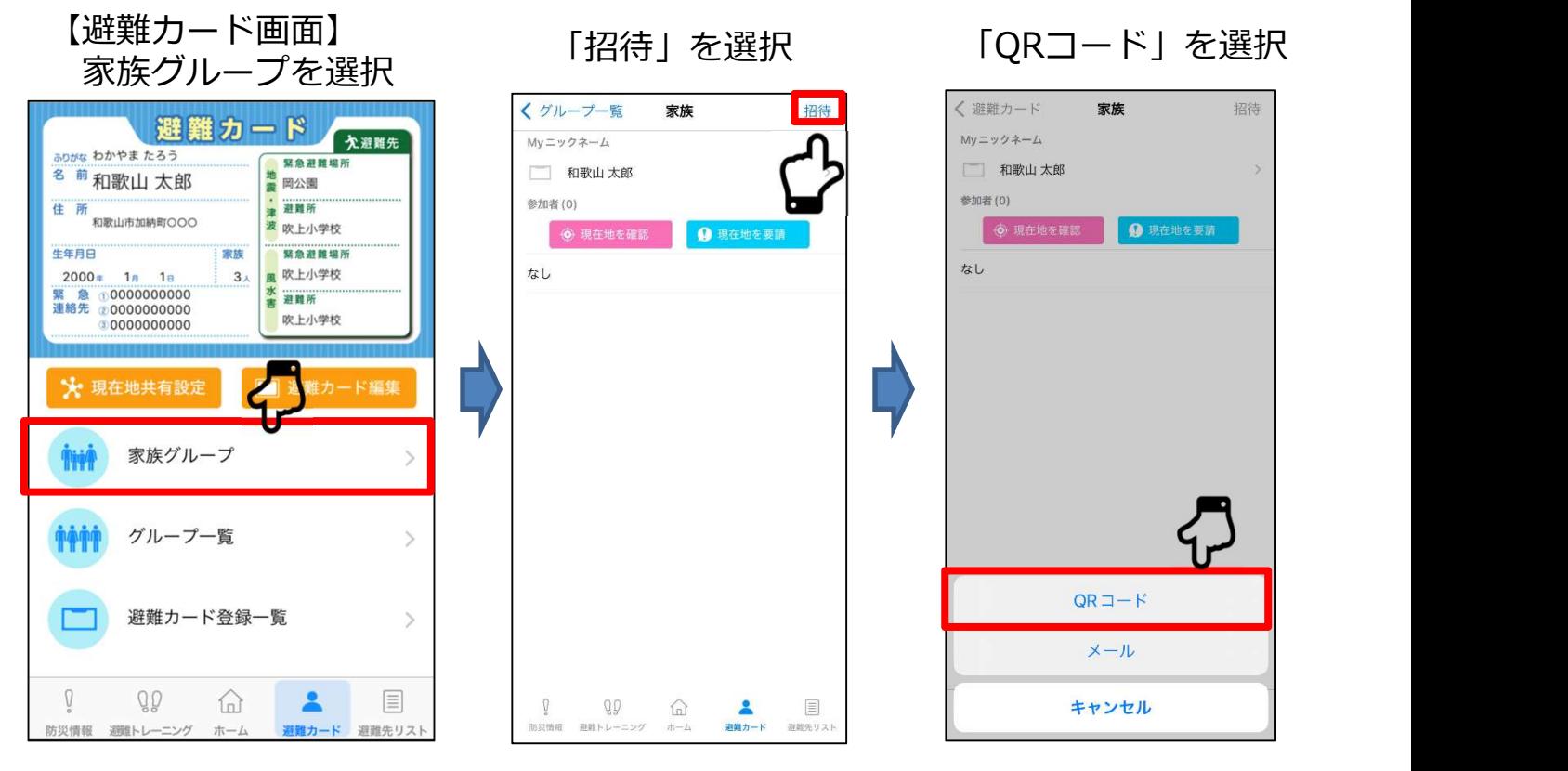

QRコードを表示

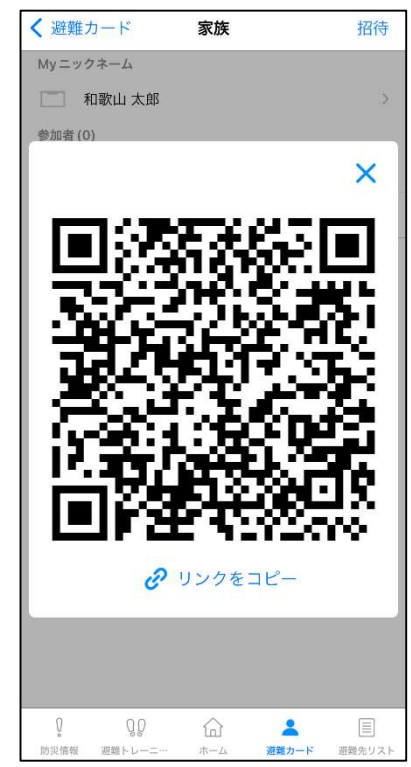

(2) グループへの招待・参加 ・グループへの招待、参加を行います。

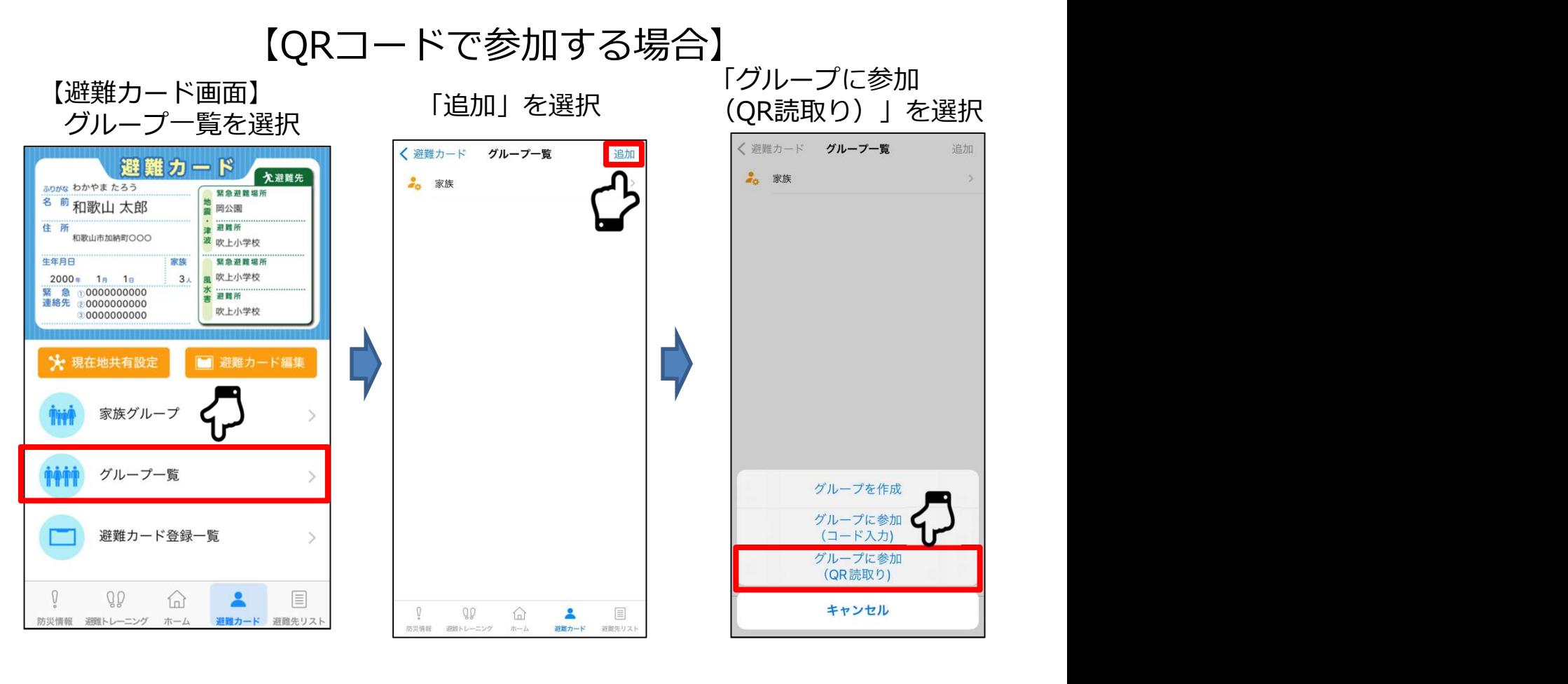

QRコードを読み取る

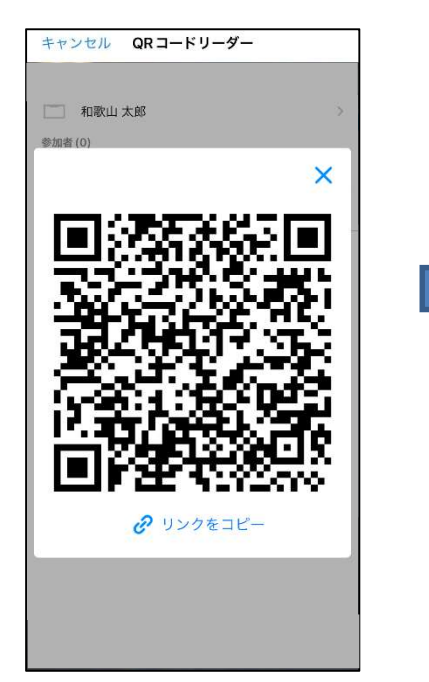

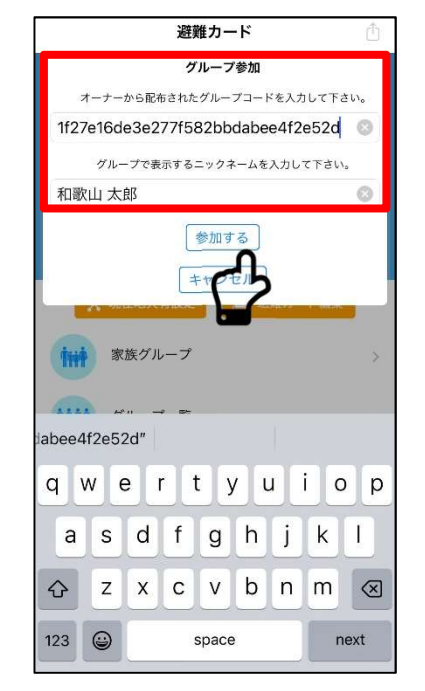

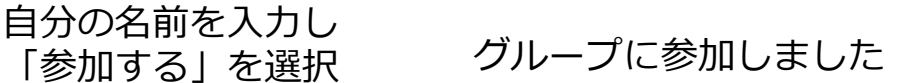

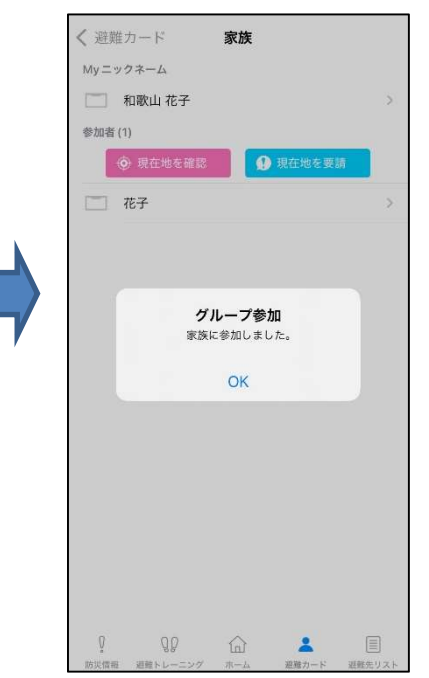

(2) グループへの招待・参加 ・グループへの招待、参加を行います。

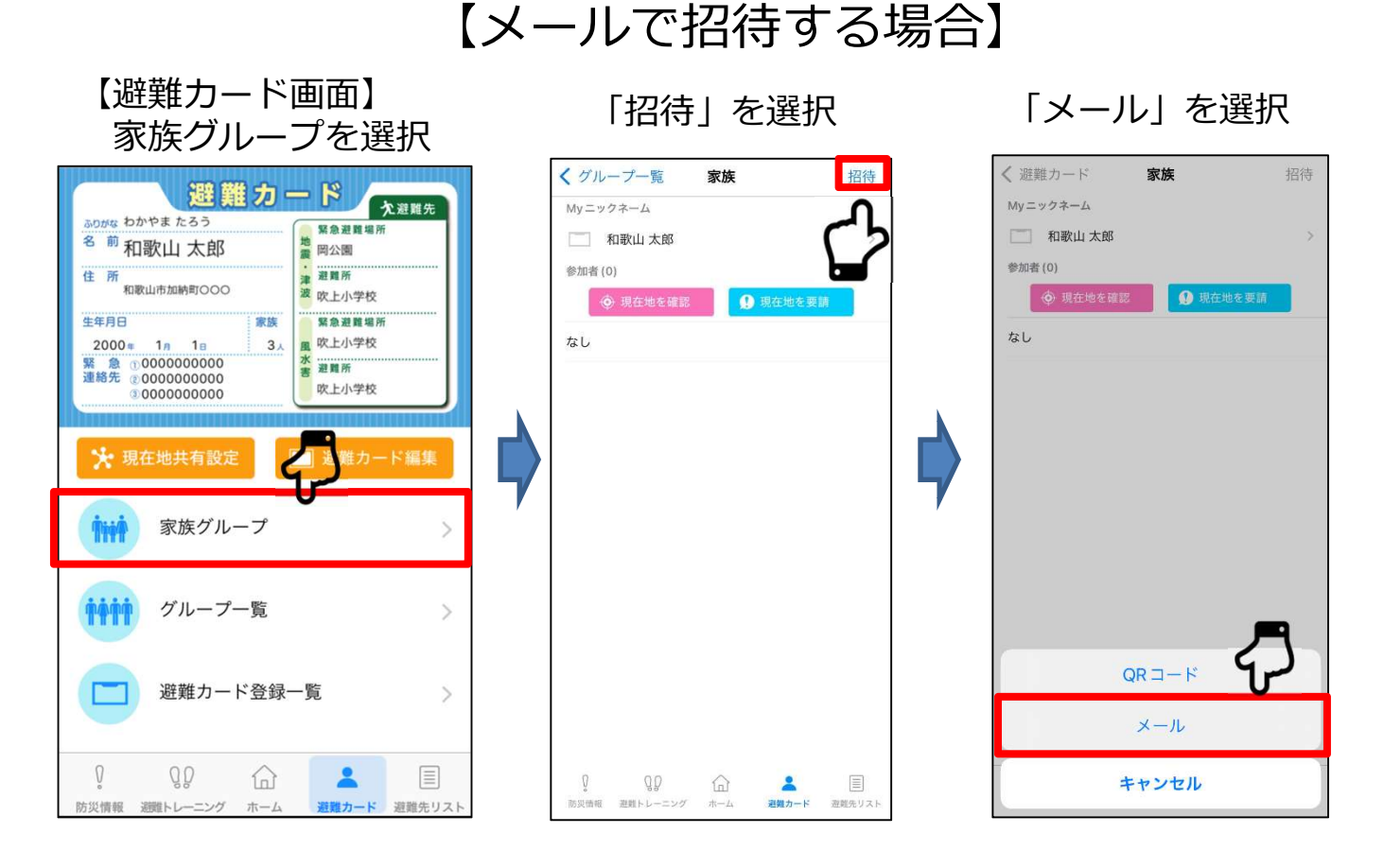

招待メールを送信

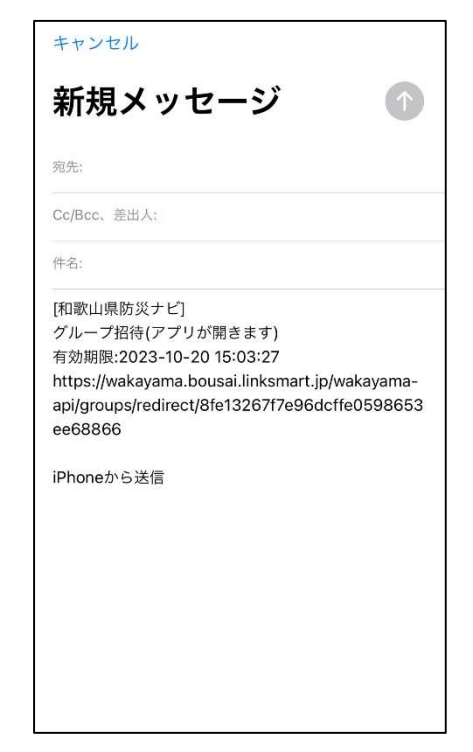

(2) グループへの招待・参加 ・グループへの招待、参加を行います。

#### 【メールで参加する場合】

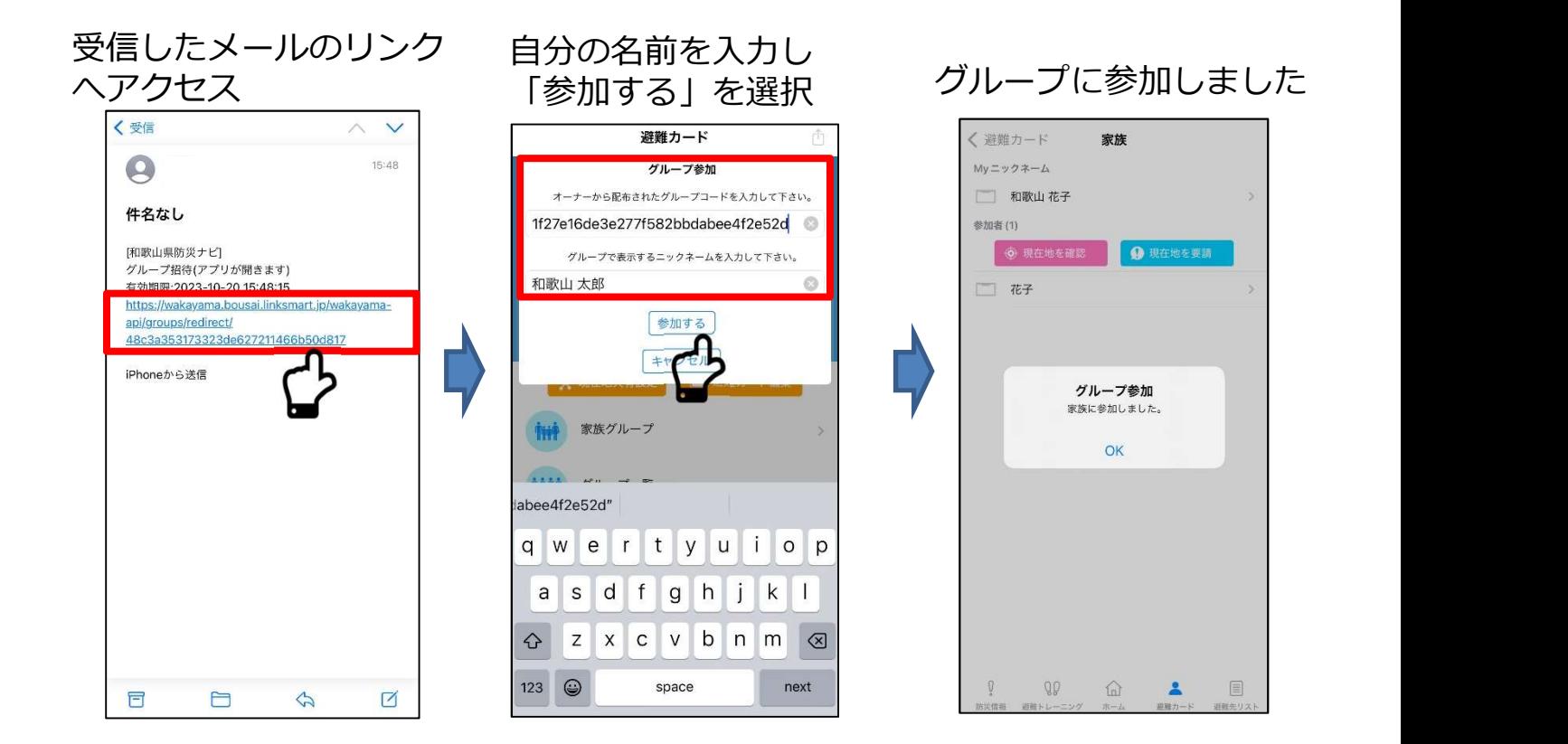

- (3)家族の居場所を確認
	- ・現在地共有設定を行い、家族の居場所を確認します。

#### 【現在地共有設定】

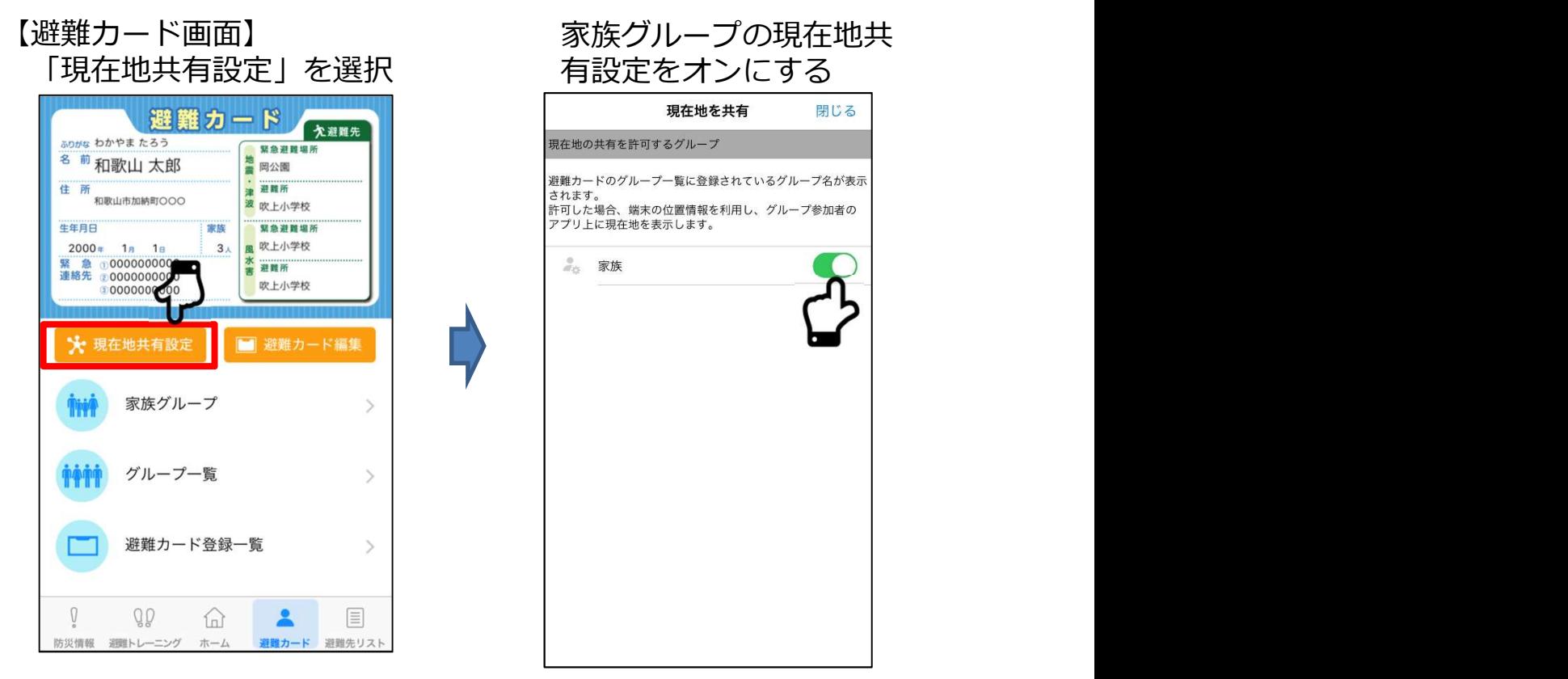

#### 【現在地の確認】

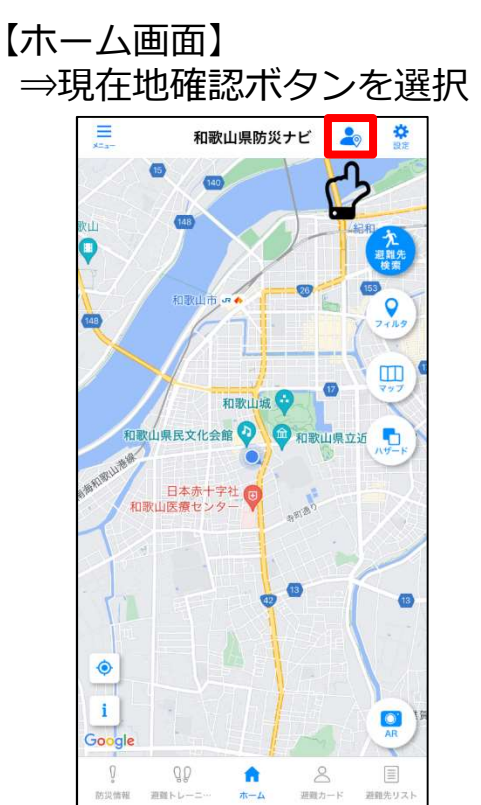

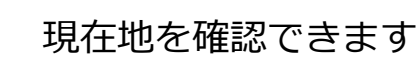

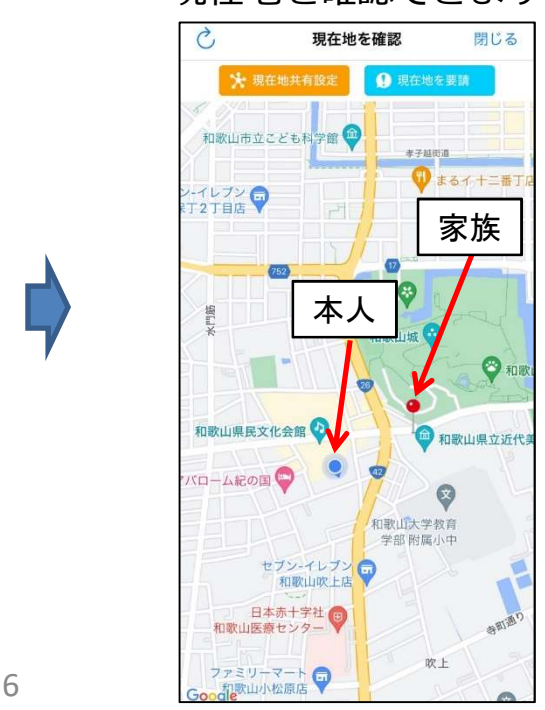